#### **Royal Education Society's**

[Govt. of Maharashtra approved, affiliated to S.R.T. Marathwada University, Nanded and included under Section 2(f) and 12(B) of U.G.C. Act 1956]

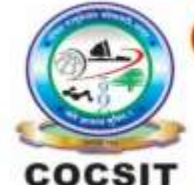

**COLLEGE OF COMPUTER SCIENCE AND INFORMATION TECHNOLOGY (COCSIT), LATUR** संगणकशास्त्र व माहितीतंत्रज्ञान महाविद्यालय(कॉक्सिट), लातूर.

Ambajogai Road, LATUR-413531 (Maharashtra)

Ph.: 02382-229191, Fax: 02382-228646, Website: www.cocsit.org.in, E-mail: cocsit365@rediffmail.com

# **MAD/LAB/03 - Demonstrate the use of Layout such as Relative Layout, Linear Layout.**

**Step-1** open android studio.

If android studio start from welcome screen of android studio then

Click on **New Project.**

If you open previous created project then first close current open project.

Goto File -> select close project options

You can see the **wel-come screen** of android studio repeat step 1

Click on **New Project.**

Select **empty Activity** form right side panel and click on next button.

### **Step-2** Write the Application name as **MADLAB03**

Select Language for Development is **Java**

Select Minimum SDK, scroll upside and choose android version **4.1 JellyBean.**

Click on **next** Button

**Step-3** Your Application show two types of file in that select **activity\_main.xml**

Right click on design page area and select **GOTO XML.**

#### **Change the page layout as relative layout.**

```
<?xml version="1.0" encoding="utf-8"?>
```
<RelativeLayout xmlns:android="http://schemas.android.com/apk/res/android" xmlns:app="http://schemas.android.com/apk/res-auto" xmlns:tools="http://schemas.android.com/tools" android:layout\_width="match\_parent" android: layout height="match\_parent" tools:context=".MainActivity" android:background="#B8926A" android:orientation="horizontal"  $\geq$ 

<TextView

 android:id="@+id/txtQuiz" android:layout\_width="match\_parent" android:gravity="center" android:layout\_height="wrap\_content" android:text="COCSIT APP" android:textSize="36sp" android:textStyle="bold" android:textColor="#535E46" android:layout\_marginTop="150dp" android:layout\_centerHorizontal="true"/>

```
 <androidx.cardview.widget.CardView
android:layout_width="match_parent"
android:layout_height="300dp"
android:layout_centerInParent="true"
android:layout_margin="30dp">
```
#### <RelativeLayout

 android:layout\_width="match\_parent" android: layout height="match\_parent">

### <TextView

 android:id="@+id/txtWelcome" android:layout\_width="match\_parent" android:layout\_height="wrap\_content" android:gravity="center" android:text="Welcome" android:textSize="50sp"

 android:textStyle="bold" android:textColor="#000000" android:layout\_centerHorizontal="true" android:layout\_marginTop="10dp" android:padding="5dp"/>

#### <EditText

 android:id="@+id/edtName" android:layout\_width="match\_parent" android:layout\_height="70dp" android:layout\_below="@id/txtWelcome" android:background="#ffffff" android:layout\_marginLeft="25dp" android:layout\_marginRight="25dp" android:hint="Enter Your Name" android:textColor="#000000" android:textSize="30sp" android:inputType="text" android:layout\_marginTop="10dp"/>

## <Button

 android:id="@+id/btnSubmit" android:layout\_width="match\_parent" android:layout\_height="70dp" android:layout\_below="@id/edtName" android:layout\_marginRight="25dp" android:layout\_marginLeft="25dp" android:text="Submit" android:textSize="24sp" android:textColor="#FAF9F9" android:layout\_marginTop="10dp" android:backgroundTint="#F11A13"/>

</RelativeLayout>

</androidx.cardview.widget.CardView>

</RelativeLayout>

**Step-4** Create an another activity in same application give the Name **Second Activity**

### **Right Click on java-> Activity-> Empty Activity**

**Step-5** Second activity show two types of file in that select **activity\_second.xml**

Right click on design page area and select **GOTO XML.**

*<?* xml version="1.0" encoding="utf-8"*?>*

<LinearLayout xmlns:android="http://schemas.android.com/apk/res/android" xmlns:app="http://schemas.android.com/apk/res-auto" xmlns:tools="http://schemas.android.com/tools" android:layout\_width="match\_parent" android: layout height="match parent" android:orientation="vertical" android:gravity="center" android:background="@drawable/image\_123455">

<LinearLayout android:orientation="horizontal" android:weightSum="2" android:layout\_width="match\_parent" android:layout\_height="wrap\_content">

<Button

 android:layout\_weight="1" android:layout\_width="match\_parent" android: layout height="wrap\_content" android:gravity="center" android:text="STUDENT" android:textSize="20sp" android:textColor="#1E2522" android:padding="30dp" android:textStyle="bold"/>

<Button

android: layout weight="1" android:layout\_width="match\_parent" android:layout\_height="wrap\_content" android:gravity="center" android:text="Teacher" android:textSize="20sp" android:textColor="#1E2522" android:padding="30dp" android:textStyle="bold"/> </LinearLayout>

BY G.P SHINDE

#### <LinearLayout

 android:background="#ffffff" android:orientation="vertical" android:layout\_width="match\_parent" android:layout\_height="wrap\_content">

#### <TextView

 android:id="@+id/txtCong" android:layout\_width="match\_parent" android:layout\_height="wrap\_content" android:gravity="center" android:text="Hey! Congratulation " android:textSize="30sp" android:textColor="#1E2522" android:padding="30dp" android:textStyle="bold"/>

### <TextView

 android:id="@+id/txtParticipentName" android:layout\_width="match\_parent" android:layout\_height="wrap\_content" android:text="Mr XYZ CANDIDATE" android:gravity="center" android:textSize="20sp" android:textStyle="bold" android:textColor="#1A2520" android:padding="30dp"/>

### <TextView

 android:id="@+id/txtMarks" android:layout\_width="match\_parent" android: layout height="wrap\_content" android:text="TOTAL Marks : 90%" android:textSize="30sp" android:gravity="center" android:textStyle="bold" android:textColor="#000000"  $/$ 

</LinearLayout> </LinearLayout>

# **FINISH**